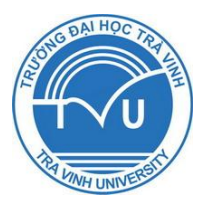

**ISO 9001 : 2008**

## TRƯỜNG ĐẠI HỌC TRÀ VINH **HỘI ĐỒNG KHOA HỌC**

## **BÁO CÁO TỔNG KẾT** ĐỀ TÀI NGHIÊN CỨU KHOA HỌC CẤP TRƯỜNG

# **NGHIÊN CỨU VÀ XÂY DỰNG HỆ THỐNG ĐÁNH GIÁ KỸ NĂNG MÔN TIN HỌC ỨNG DỤNG DỰA TRÊN MÁY TÍNH**

**Chức danh: Giảng viên**

Chủ nhiệm đề tài: ThS. Võ Phước Hưng **Đơn vị: Khoa Kỹ thuật và Công nghệ**

*Trà Vinh, ngày 06 tháng 8 năm 2017*

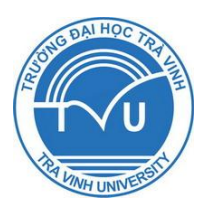

TRƯỜNG ĐẠI HỌC TRÀ VINH **HỘI ĐỒNG KHOA HỌC**

**ISO 9001 : 2008**

## **BÁO CÁO TỔNG KẾT** ĐỀ TÀI NGHIÊN CỨU KHOA HỌC CẤP TRƯỜNG

# **NGHIÊN CỨU VÀ XÂY DỰNG HỆ THỐNG ĐÁNH GIÁ KỸ NĂNG MÔN TIN HỌC ỨNG DỤNG DỰA TRÊN MÁY TÍNH**

**Xác nhận của cơ quan chủ quản**

*(Ký, đóng dấu, ghi rõ họ tên)*

**Chủ nhiệm đề tài**

*(Ký, ghi rõ họ tên)*

**Võ Phƣớc Hƣng**

*Trà Vinh, ngày 06 tháng 8 năm 2017*

#### **TÓM TẮT**

Trong thế kỷ XXI, ở Việt nam, đổi mới giáo dục là xu thế tất yếu mà Đảng và Nhà nước ta đã đề ra. Ở đó yếu tố cơ bản nhất là đổi mới phương pháp kiểm tra, đanh giá; đánh giá dựa vào kỹ năng, năng lực ngƣời học là cách tiếp cận mà các nhà giáo dục hƣớng tới vì chúng phản ánh đƣợc sản phẩm đầu ra. Trong nghiên cứu này, chúng tôi xây dựng phần mềm đánh giá kỹ năng, năng lực của ngƣời học đối với môn tin học ứng dụng dựa trên máy tính cho sinh viên Trường Đại học Trà Vinh. Bên cạnh đó, chúng tôi cũng quan tâm đến năng lực tự học tập, tự nghiên cứu của sinh viên. Vì vậy, trong nghiên cứu này chúng tôi tiếp cận đến hai yếu tố: (1) khả năng tự học của ngƣời học và (2) kiểm tra đánh giá dựa trên kỹ năng lực của ngƣời học. Về tính tự rèn luyện của sinh viên, chúng tôi xây dựng chức năng trợ giúp và cho phép sinh viên tự trau dồi với phần trợ giúp của máy tính. Hệ thống kiểm tra đánh giá sinh viên không chỉ chú trọng đến kỹ năng, năng lực mà còn đánh giá đƣợc mức độ lĩnh hội kiến thức của sinh viên và hoàn toàn khách quan dựa trên máy tính.

In the 21st century, in Vietnam, innovation education is an indispensable trend that the Party and State have affirmed, in which the most fundamental factor is innovation testing, evaluation methods; Skills-based assessments are the approach that educators care since they reflect the output. In this study, we develop computer software for assessing the skills of learners in case of fundamental informatic subject in Tra Vinh uinversity. In addition, we are also interested in self-study ability of students. Therefore, in this study we approach two features, namely: (1) the learner's self-learning ability and (2) the assessment based on the learner's skills and strengths. On the self-study of students, we built the function allowed students to improve themselves with the help of the computer. The assessing and evaluating functions, students are not only tested on skills and abilities, but also be assessed on comprehension. All processes are completely base on computers.

## MŲC LỤC

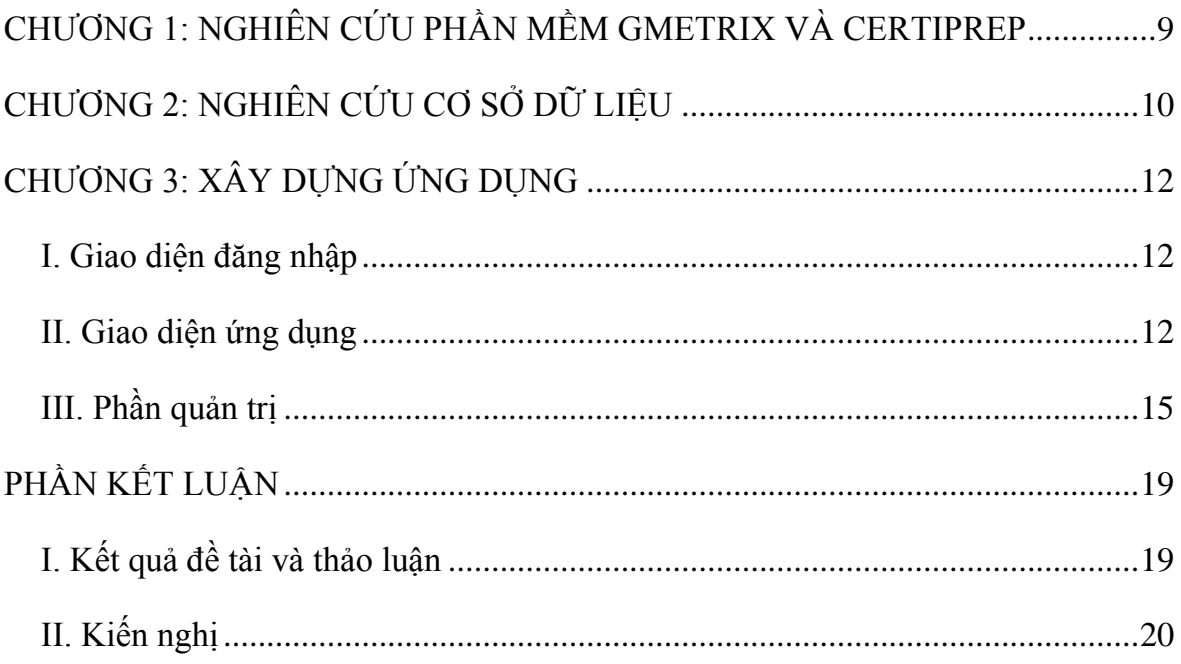

## **DANH MỤC CÁC BIỂU ĐỒ, SƠ ĐỒ, HÌNH ẢNH**

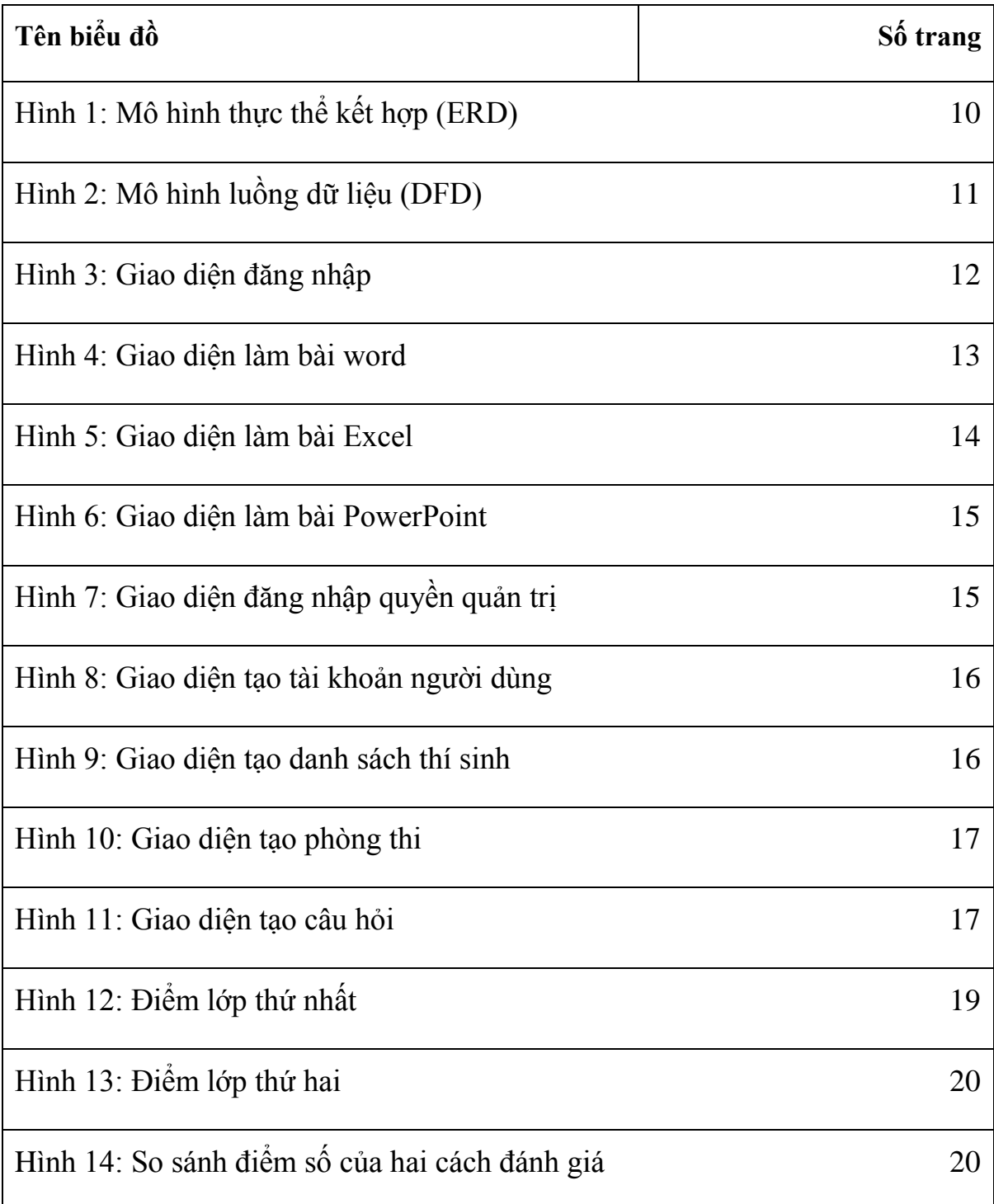

## **DANH MỤC CÁC TỪ VIẾT TẮT**

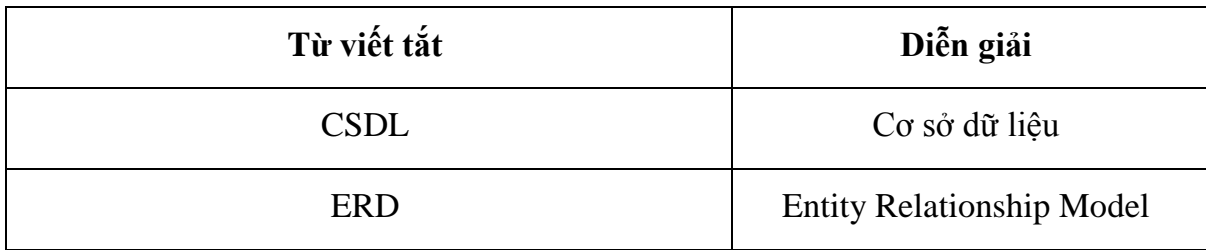

## **LỜI CẢM ƠN**

Nghiên cứu này được hoàn thành dưới sự bảo trợ của quỹ nghiên cứu khoa học Trƣờng đại học Trà Vinh theo Quyết định số 3752/QĐ-ĐHTV ngày 18/8/2016 của Hiệu trưởng Trường Đại học Trà Vinh.

#### **PHẦN MỞ ĐẦU**

#### **1. Tính cấp thiết của đề tài**

Theo nhóm 4 trường đại học, viện: đại học Công nghệ Chalmers, học viện Công nghệ Hoàng gia ở Stockholm, đại học Linköping (Thụy Điển) và học viện Công nghệ Massachusetts (Hoa Kỳ) đề xướng chương trình cải cách và phát triển chƣơng trình đào tạo theo phƣơng pháp tiếp cận CDIO (Conceive - hình thành ý tƣởng, Design - thiết kế, Implement – triển khai và Operate - vận hành) thì năng lực của ngƣời học đƣợc đánh giá trên 3 khía cạnh: kiến thức, kỹ năng và thái độ. Tổ chức Giáo dục, Khoa học và Văn hóa của Liên hiệp quốc (UNESCO) đề xƣớng 4 trụ cột của giáo dục đó là: Học để biết (Learn to know), học để làm (Learn to do), học để chung sống (Learn to live together), học để khẳng định mình (Learn to be). Trong khi đó, nền giáo dục nước ta đang đặt nặng về học để biết, nghĩa là chỉ mới đạt được 1 trong 3 khía cạnh theo phương pháp tiếp cận CDIO và chỉ đạt 1 trong 4 mục tiêu giáo dục của UNESCO.

Để dần nâng cao chất lượng giáo dục và đào tạo, cần đổi phương pháp xây dựng chương trình, đổi mới phương pháp giảng dạy và đồng thời đổi mới cách đánh giá ngƣời học từ chỉ đánh giá kiến thức nay chuyển sang đánh giá kỹ năng. Tại trường Đại học Trà Vinh, môn Tin học đại cương là môn học bắt buộc đối tất cả sinh viên đang theo học tại trường, môn học trang bị cho sinh viên kỹ năng cơ bản về sử dụng công nghệ thông tin (theo Thông tư 03/2014/TT-BTTTT ngày 11 tháng 3 năm 2014 của Bộ Thông tin và Truyển thông về việc quy định chuẩn kỹ năng sử dụng công nghệ thông tin). Tuy nhiên, môn học này đang được đánh giá theo hình thức trắc nghiệm, nghĩa là chỉ mới đánh giá sinh viên về kiến thức mà chƣa đánh giá kỹ năng sử dụng công nghệ thông tin. Do đó chúng tôi đề xuất đề tài"NGHIÊN CỨU VÀ XÂY DỰNG HỆ THỐNG ĐÁNH GIÁ KỸ NĂNG MÔN TIN HỌC ỨNG DUNG DƯA TRÊN MÁY TÍNH" với mong muốn kiểm tra, đánh giá sinh viên một cách khách quan kỹ năng sử dụng công nghệ thông tin của sinh viên trong thế kỷ 21.

**2. Tổng quan nghiên cứu**

#### **2.1. Tình hình nghiên cứu trong nƣớc**

Hiện nay một số trường đại học đã áp dụng hình thức thi lấy chứng chỉ MOS để làm điều kiện đầu ra cho sinh viên không chuyên tin học. Trong đó, trường Đại học Tôn Đức Thắng là một trong những trường đi tiên phong để áp dụng chứng chỉ tin học văn phòng vào trong môi trường đại học.

Trƣờng Đại học Trà Vinh đã triển khai cử cán bộ tham gia lớp tập huấn và tổ chức thi cho gần 90 cán bộ và sinh viên trong trường tham gia lấy chứng chỉ MOS.

Theo chỉ đạo của lãnh đạo khoa, mục tiêu là sẽ áp dụng việc tổ chức thi theo hình thức thi lấy chứng chỉ tin học văn phòng cho sinh viên tại trường Đại học Trà vinh. Tuy nhiên khó khăn lớn nhất là về kinh phí thi và tổ chức thi. Vì thế Trường đang rất cần một phần mềm có thể tạm thời hỗ trợ sinh viên ôn luyện kiến thức và vừa có thể kiểm tra đánh giá năng lực sinh viên sau khi kết thúc môn học.

#### **2.2. Tình hình nghiên cứu ngoài nƣớc**

Có hai phần mềm đang được sử dụng là: Gmetrix và Certiprep.

- **3. Mục tiêu**
- Đề tài xây dựng ứng dụng cho phép luyện tập và làm bài thi trên Microsoft Office 2010 (Word – Excel – Powerpoint) bằng các thao tác trực quan, có chấm điểm sau mỗi lần thi.
- Đề tài còn phục vụ cho việc ôn luyện kiến thức trong các bài thi chứng chỉ Tin học văn phòng của Microsoft, chuẩn kỹ năng sử dụng CNTT theo Thông tư 03/2014 của Bộ TT&TT.

#### **4. Đối tƣợng, phạm vi và phƣơng pháp nghiên cứu**

#### **4.1. Đối tƣợng, địa điểm và thời gian nghiên cứu**

- Nghiên cứu chương trình Gmetrix
- Nghiên cứu bộ câu hỏi và đáp án
- Nghiên cứu ngôn ngữ C#
- Xây dựng ứng dụng

#### **4.2. Quy mô nghiên cứu**

Kết quả nghiên cứu này được áp dụng thí điểm cho Khoa Kỹ thuật và Công nghệ, Trƣờng Đại học Trà Vinh.

### **4.3. Phƣơng pháp nghiên cứu**

- Khảo sát quy trình đánh giá theo kỹ năng,
- Sử dụng kỹ thuật lập trình dựa trên ngôn ngữ C#,
- Sử dụng Framework Microsoft Office để kiểm tra kết quả,
- Thực nghiệm lấy kiến các bên liên quan.

## <span id="page-10-0"></span>**CHƢƠNG 1: NGHIÊN CỨU PHẦN MỀM GMETRIX VÀ CERTIPREP**

- Phần mềm Certiprep là một công cụ dùng để hỗ trợ ôn, luyện thi chứng chỉ tin học văn phòng Quốc tế MOS (Microsoft Office Specialist).

- Giống như phần mềm Certiprep, phần mềm Gmetrix SMS (Skill Management System) có 2 hình thức làm bài giúp cho người học thuận tiện trong quá trình học và ôn luyện.

 $+$  Chế độ học tập (traning): Hệ thống sẽ trợ giúp người học bằng cách cho phép ngƣời học làm lại những câu hỏi mà ngƣời học chƣa làm đƣợc. Đối với những câu hỏi mà người học đã làm, hệ thống cũng đưa ra đáp án đúng, sai cho mỗi câu. Ngoài ra, ngƣời học có thể hiển thị danh sách câu hỏi và chọn câu hỏi để trả lời.

 $+$  Chế đô thi (testing): Chế đô này giới hạn thời gian làm bài. Người học sẽ không nhận đƣợc sự trợ giúp của hệ thống trong quá trình làm bài thi thử. Điểm của bài thi thử chỉ có khi ngƣời học kết thúc quá trình làm bài. Chế độ thi thử giúp ngƣời học có chiến thuật và tích luỹ kinh nghiệm tốt hơn khi làm bài thi MOS.

Theo nhƣ chúng tôi tìm hiểu thì việc thi trên các phiên bản Microsoft là hoàn toàn khác nhau về nội dung lẫn hình thức thi. Cụ thể:

- Trên phiên bản Microsoft Office 2010 thì phần thi gồm từng câu hỏi riêng biệt, mỗi câu hỏi có từ 1 ý trở lên. Chương trình sẽ chấm điểm thông qua việc người học thao tác trên ứng dụng tương ứng (Word 2010, Excel 2010, Powerpoint 2010) và sẽ ghi nhận lại kết quả theo từng câu.
- Trên phiên bản Microsoft Office 2013 thì phần thi gồm một phần hỏi và 1 file ứng dụng tương ứng (Word 2013, Excel 2013, Powerpoint 2013), ngƣời học sẽ đọc từng ý và làm trên file cụ thể. Một file có thể có nhiều trang và một phần hỏi có rất nhiều ý.
- Ngoài ra các phần mềm đã hỗ trợ cho phiên bản Microsoft Office 2016.

## **CHƢƠNG 2: NGHIÊN CỨU CƠ SỞ DỮ LIỆU**

<span id="page-11-0"></span>Mô hình Cơ sở dữ liệu mức quan niệm – mô hình thực thể kết hợp (ERD). Hình 1 biểu diễn mối liên hệ giữa các thực thể trong hệ thống. Một số thực thể quan trọng:

+ Thực thể TBLHOCVIEN: Dùng để lưu một vài thông tin của sinh viên như Họ tên, điện thoại, Email. Trường quan trọng trong bảng này là MAHV dùng để lưu trữ mã số sinh viên. MAHV là duy nhất để phân biệt giữa các sinh viên.

+ Thực thể TBLDUTHI: lưu trữ số câu sinh viên sẽ được thi; thời gian cho kỳ thời và ngày thi.

+ Thực thể TBLPHIENBAN, TBLNOIDUNGFILE,

TBLNOIDUNGCAUHOI: lƣu trữ thông tin của phiên bản gồm word, excel và powerpoint. Ứng với mỗi phiên bản sẽ có nhiều câu hỏi. mỗi câu hỏi sẽ có một tập tin kèm theo. Một tập tin có thể được sử dụng cho một hoặc nhiều câu hỏi.

+ Thực thể TBLLOGIN, TBLTAIKHOAN: Mỗi sinh viên khi đăng ký sẽ có một tài khoản đăng nhập riêng. Mỗi tài khoản sẽ có một quyền riêng.

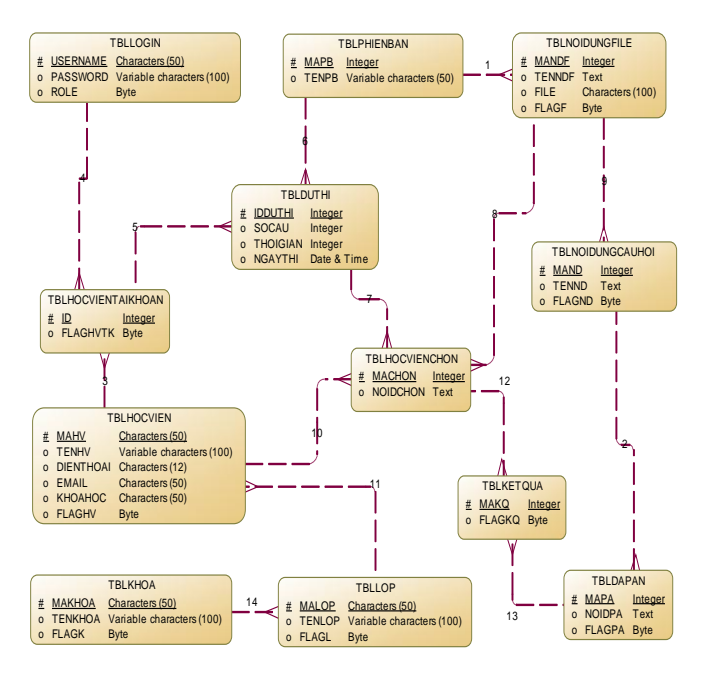

Hình 1: Mô hình thực thể kết hợp (ERD)

<span id="page-11-1"></span>- Mô hình luồng dữ liệu (Data Flow Digram – DFD) biểu diễn luồng thông tin hệ thống. Hình 2 mô tả trực quan quy trình xử lý dữ liệu của ứng dụng.

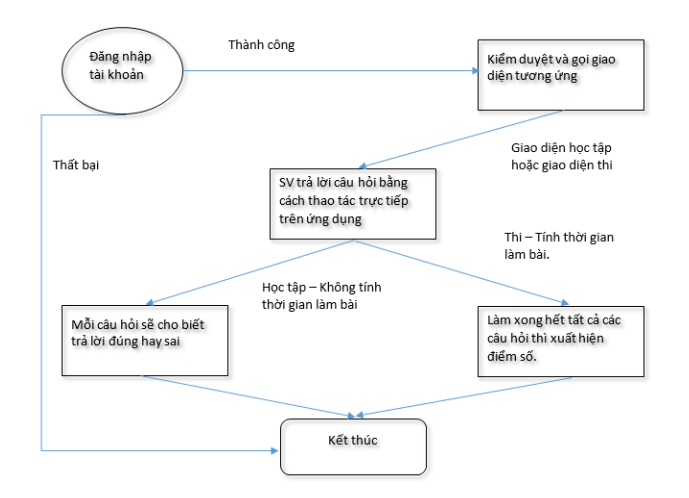

Hình 2: Mô hình luồng dữ liệu (DFD)

<span id="page-12-0"></span>Công thức tính điểm

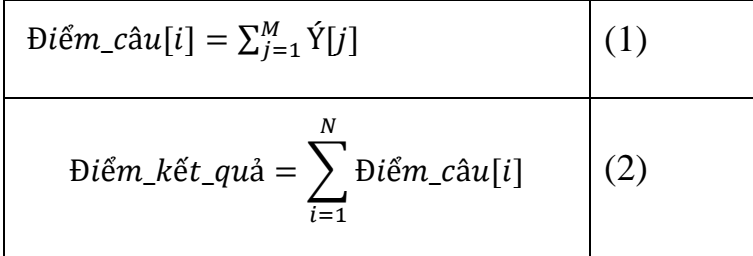

Với N là số lƣợng câu hỏi. M là tổng số các ý trong câu.

Điểm kết quả được tính khi Sinh viên đã làm hết số lượng câu hỏi và bấm nút Nộp bài, hoặc đã hết thời gian làm bài.

Cơ sở dữ liệu được thiết kế theo hướng tập trung và sau này chương trình xây dựng sẽ cho phép kết nối đến server bất kỳ chứa cơ sở dữ liệu. Để giảm tải việc xử lý trực tiếp trên các bảng trong cơ sở dữ liệu, chúng tôi đã xây dựng nhiều view, store procedure để xử lý dữ liệu.

#### <span id="page-13-1"></span><span id="page-13-0"></span>**CHƢƠNG 3: XÂY DỰNG ỨNG DỤNG I. Giao diện đăng nhập**

- Hình 3 là màn hình đăng nhập của hệ thống: cho phép người dùng được chọn 1 trong các bài thi Microsoft sẵn có (Word/Excel/Powerpoint)

- Cho phép ngƣời dùng chọn chế độ luyện tập (training) hoặc làm bài thi (Practice test)

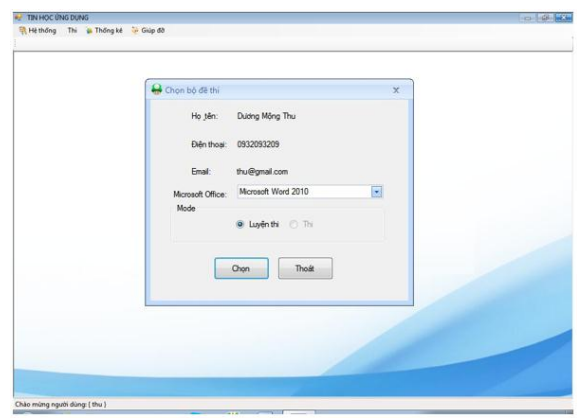

Hình 3: Giao diện đăng nhập

<span id="page-13-3"></span>Khi người dùng được tạo tài khoản, và sau khi đăng nhập thành công và chọn vào chức năng Thi trên thanh thực đơn thì sẽ thấy được giao diện như hình 1. Chữ Thi cho phép chọn khi hai điều này cùng xảy ra: (1) người dùng được cấp quyền thi

đúng bài thi đang chọn (Word hoặc Excel hoặc Powerpoint); (2) đăng nhập đúng thời điểm đƣợc cho phép thi và (3) ngƣời dùng chƣa thi bài thi đang chọn trong ngày đƣợc cho phép thi. Nếu không thỏa cả ba điều kiện trên thì ngƣời dùng chỉ có thể sử dụng chế độ luyện thi.

#### <span id="page-13-2"></span>**II. Giao diện ứng dụng**

- Ở chế độ luyện tập (Learning mode): không giới hạn thời gian và chấm điểm câu hỏi vừa mới thực hiện, cho phép di chuyển đến câu hỏi bất kỳ trong bộ câu hỏi. Cho phép ngƣời dùng làm lại câu hỏi vừa thao tác.

+ Bài thi Microsoft Word đƣợc biểu diễn nhƣ hình 4: hệ thống sẽ gọi dữ liệu tương ứng với từng câu hỏi trong tập tin Word. Người dùng sẽ đọc câu hỏi và làm theo yêu cầu. Khi ngƣời dùng muốn xem kết quả làm đúng hay sai thì bấm vào nút Next, khi đó chương trình sẽ hiển thị thông báo cho người dùng biết được thao tác vừa làm là đúng hoặc sai và sẽ hiển thị câu tiếp theo. Dữ liệu câu hỏi được giới hạn

so với bộ câu hỏi thi. Ngoài ra, khi đọc câu hỏi, người dùng có thể chọn nút Skip để bỏ qua câu hỏi đó nếu chƣa biết chắc kết quả. Hệ thống sẽ bỏ qua câu đó và hiển thị câu kế tiếp. Sau khi hết tất cả các câu, nếu có các câu hỏi ngƣời dùng bỏ qua thì sẽ hiển thị lại. Chỉ được phép bỏ qua một lần trong một lần luyện. Trong chương trình còn có chức năng Reset, chức năng này dùng để hiển thị lại câu hỏi và nội dung tập tin đang hiển thị.

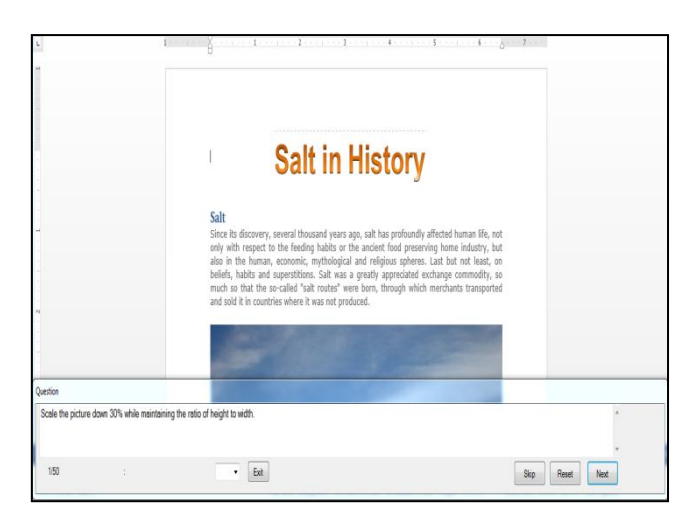

Hình 4: Giao diện làm bài word

<span id="page-14-0"></span>+ Bài thi Microsoft Excel được biểu diễn như hình 5: Cũng tương tự như cách sử dụng các chức năng trong trong bài thi Microsoft Word. Chương trình sẽ gọi dữ liệu tƣơng ứng với từng câu hỏi trong tập tin Excel. Ngƣời dùng sẽ đọc câu hỏi và làm theo yêu cầu. Khi ngƣời dùng muốn xem kết quả làm đúng hay sai thì bấm vào nút Next. Chƣơng trình sẽ hiển thị thông báo cho ngƣời dùng biết đƣợc thao tác vừa làm là đúng hoặc sai và sẽ hiển thị câu tiếp theo. Dữ liệu câu hỏi được giới hạn so với bộ câu hỏi thi. Ngoài ra, khi đọc câu hỏi, ngƣời dùng có thể chọn nút Skip để bỏ qua câu hỏi đó nếu chưa biết chắc kết quả. Chương trình sẽ bỏ qua câu đó và hiển thị câu kế tiếp. Sau khi hết tất cả các câu, nếu có các câu hỏi ngƣời dùng bỏ qua thì sẽ hiển thị lại. Chỉ được phép bỏ qua một lần trong một lần luyện. Trong chương trình còn có chức năng Reset, chức năng này dùng để hiển thị lại câu hỏi và nội dung tập tin đang hiển thị.

|                                                                                                    | A                 | к                               |                     | D                  | τ     |                          | Ū | и              |  |  |  |  |      | Ν     |     |  |  |
|----------------------------------------------------------------------------------------------------|-------------------|---------------------------------|---------------------|--------------------|-------|--------------------------|---|----------------|--|--|--|--|------|-------|-----|--|--|
|                                                                                                    | <b>Order Date</b> | <b>Partner Distribution</b>     | <b>Order Number</b> | <b>Number Unit</b> | Price | <b>Quantity Discount</b> |   | Total          |  |  |  |  |      |       |     |  |  |
|                                                                                                    |                   | 02/04/2010 Northwind Traders    | 20291-90            | 2765               | 204   | 21000                    |   | 514080 3769920 |  |  |  |  |      |       |     |  |  |
|                                                                                                    |                   | 03/04/2010 Adventure Works      | 20282-90            | 7766               | 350   | 1209                     |   | 473150         |  |  |  |  |      |       |     |  |  |
|                                                                                                    |                   | 04/04/2010 Blue Yonder Airlines | 20276-90            | 2767               | 350   | 52                       |   | 18200          |  |  |  |  |      |       |     |  |  |
|                                                                                                    |                   | 18/04/2010 Northwind Traders    | 20291-90            | 2768               | 204   | 551                      |   | 112404         |  |  |  |  |      |       |     |  |  |
|                                                                                                    |                   | 19/04/2010 Fabrikam, Inc.       | 20293-90            | 2769               | 80    | 14093                    |   | 1127440        |  |  |  |  |      |       |     |  |  |
|                                                                                                    |                   | 20/04/2010/Wide World Importers | 20285-90            | 2765               | 180   | 8983                     |   | 1616940        |  |  |  |  |      |       |     |  |  |
|                                                                                                    |                   | 22/04/2010 Litware, Inc.        | 20264-90            | $\overline{m}$     | 350   | 9843                     |   | 3445050        |  |  |  |  |      |       |     |  |  |
|                                                                                                    |                   | 02/05/2010 Adventure Works      | 20282-90            | m                  | 350   | 12304                    |   | 4306400        |  |  |  |  |      |       |     |  |  |
|                                                                                                    |                   | 03/05/2010 Northwind Traders    | 20259-90            | 273                | 250   | 12459                    |   | 3114750        |  |  |  |  |      |       |     |  |  |
|                                                                                                    |                   | 10/05/2010 Northwind Traders    | 20259-90            | 2774               | 250   | 20291                    |   | 5072750        |  |  |  |  |      |       |     |  |  |
|                                                                                                    |                   | 12/05/2010 Northwind Traders    | 20291-90            | 275                | 204   | 9098                     |   | 1855992        |  |  |  |  |      |       |     |  |  |
|                                                                                                    |                   | 13/05/2010 Fabrikam, Inc.       | 20293-90            | 2776               | 80    | 15000                    |   | 1200000        |  |  |  |  |      |       |     |  |  |
|                                                                                                    |                   | 14/05/2010 Wide World Importers | 20285-90            | 2765               | 180   | 3234                     |   | 582120         |  |  |  |  |      |       |     |  |  |
|                                                                                                    |                   | 16/05/2010 Blue Yonder Airlines | 20276-90            | 278                | 350   | 8472                     |   | 2965200        |  |  |  |  |      |       |     |  |  |
|                                                                                                    |                   | 16/05/2010 Wide World Importers | 20285-90            | 2779               | 230   | 12000                    |   | 2760000        |  |  |  |  |      |       |     |  |  |
|                                                                                                    |                   | 22/05/2010 Northwind Traders    | 20259-90            | 7730               | 250   | 452                      |   | 1113000        |  |  |  |  |      |       |     |  |  |
|                                                                                                    |                   | 26/05/2010 Fabrikam, Inc.       | 20293-90            | 2781               | 80    | 2765                     |   | 221200         |  |  |  |  |      |       |     |  |  |
|                                                                                                    |                   | 29/05/2010 Blue Yonder Airlines | 20276-90            | 1782               | 250   | 877                      |   | 2895200        |  |  |  |  |      |       |     |  |  |
| Justian                                                                                                    |                   |                                 |                     |                    |       |                          |   |                |  |  |  |  |      |       |     |  |  |
| In the Order Partners worksheet, use the Find and Replace feature for all instances of 2765 in the column Unit Number and replace by 2762. |                   |                                 |                     |                    |       |                          |   |                |  |  |  |  |      |       |     |  |  |
|                                                                                                    | 150               |                                 |                     | Ext<br>۰           |       |                          |   |                |  |  |  |  | Skip | Reset | Ned |  |  |

Hình 5: Giao diện làm bài Excel

<span id="page-15-0"></span>+ Hình 6 mô tả giao diện làm bài thi Microsoft Powerpoint: Khi chọn luyện tập Microsoft Powerpoint, hệ thống sẽ gọi dữ liệu tương ứng với từng câu hỏi trong tập tin Powerpoint. Ngƣời dùng sẽ đọc câu hỏi và làm theo yêu cầu. Khi ngƣời dùng muốn xem kết quả làm đúng hay sai thì bấm vào nút Next khi đó hệ thống sẽ hiển thị thông báo cho ngƣời dùng biết đƣợc thao tác vừa làm là đúng hoặc sai và sẽ hiển thị câu tiếp theo. Dữ liệu câu hỏi được giới hạn so với bộ câu hỏi thi. Ngoài ra, khi đọc câu hỏi, ngƣời dùng có thể chọn nút Skip để bỏ qua câu hỏi đó nếu chƣa biết chắc kết quả. Chƣơng trình sẽ bỏ qua câu đó và hiển thị câu kế tiếp. Sau khi hết tất cả các câu, nếu có các câu hỏi ngƣời dùng bỏ qua thì sẽ hiển thị lại. Chỉ đƣợc phép bỏ qua một lần trong một lần luyện. Trong chương trình còn có chức năng Reset, chức năng này dùng để hiển thị lại câu hỏi và nội dung tập tin đang hiển thị.

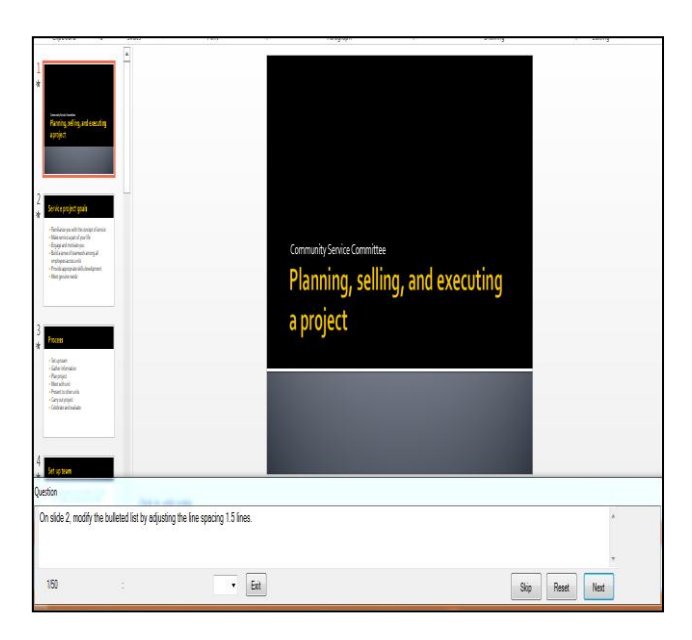

Hình 6: Giao diện làm bài PowerPoint

<span id="page-16-1"></span>- Giao diện hỗ trợ một số chức năng cơ bản như nút Skip dùng để bỏ qua câu đang làm, nút Reset dùng để làm lại câu đang thực hiện và nút Next dùng để qua câu tiếp theo. Khi muốn thoát khỏi ứng dụng thì nhấn vào nút Exit. Ngoài ra chƣơng trình còn thiết kết ô chọn cho phép ngƣời học có thể chọn bất kỳ câu hỏi có trong ô chọn.

### <span id="page-16-0"></span>**III. Phần quản trị**

- Bên cạnh đó, hệ thống cũng cung cấp phân hệ quản trị hệ thống gồm các công việc nhƣ: tạo tài khoản, tạo danh sách sinh viên, tạo phòng thi cho sinh viên và tạo câu hỏi.

- Giao diện đăng nhập quản trị như hình 7: Hệ thống chứng thực bằng tài khoản quản trị để đăng nhập vào hệ thống.

<span id="page-16-2"></span>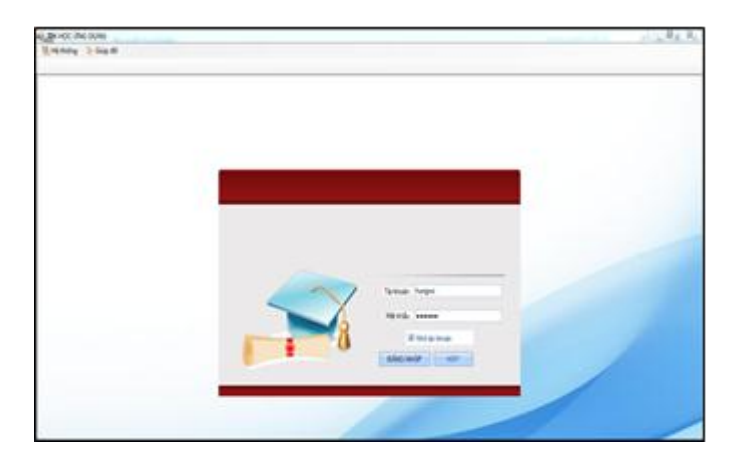

Hình 7: Giao diện đăng nhập quyền quản trị

- Giao diện tạo tài khoản: Để tạo tài khoản cho thí sinh, cần phải trải qua các thao tác thêm thông tin thí sinh. Ngƣời quản trị sẽ cho biết thí sinh này thuộc lớp nào. Ngoài ra cần cung cấp họ tên, mã số sinh viên.

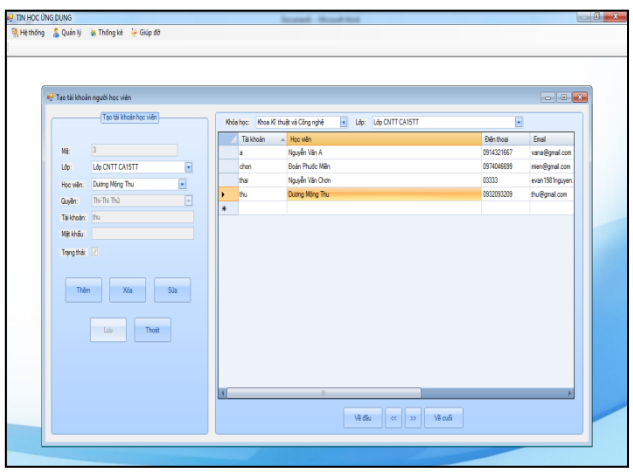

Hình 8: Giao diện tạo tài khoản ngƣời dùng

<span id="page-17-0"></span>- Giao diện tạo danh sách sinh viên: Đây là bước tạo thông tin thí sinh. Những thí sinh không đƣợc bật cờ trạng thái thì sẽ không thể cấp quyền (tạo tài khoản).

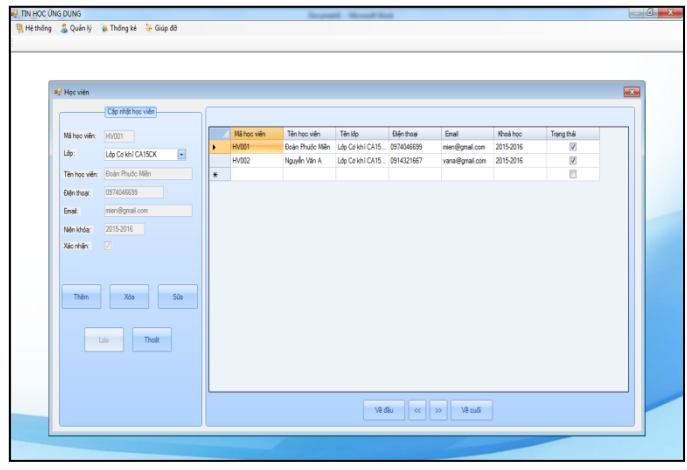

Hình 9: Giao diện tạo danh sách thí sinh

<span id="page-17-1"></span>- Giao diện tạo phòng thi: Khi có danh sách tài khoản, ngƣời quản trị có thể tổ chức thi. Mỗi thí sinh có thể được thi từ một đến ba phần thi gồm: Word, Excel và Powerpoint. Mỗi phần thi sẽ có số câu hỏi tương ứng và giờ theo quy định từng thời điểm.

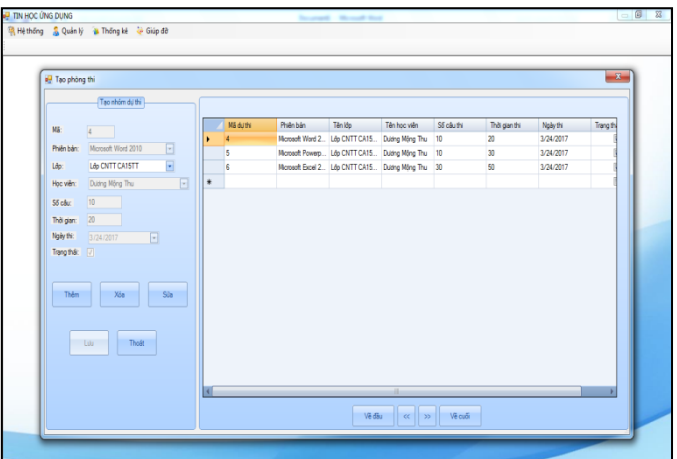

Hình 10: Giao diện tạo phòng thi

<span id="page-18-0"></span>- Giao diện tạo câu hỏi: Đây là giao diện dùng để tạo câu hỏi. Mỗi câu hỏi sẽ có nội dung và mã tập tin để chƣơng trình hiểu đƣợc, ứng với câu hỏi đang chọn thì sẽ hiển thị tập tin nào tương ứng.

|              |                                                                               |                                                                                                    |                     | $-2$            |
|--------------|-------------------------------------------------------------------------------|----------------------------------------------------------------------------------------------------|---------------------|-----------------|
|              | Cão nhật file                                                                 |                                                                                                    |                     |                 |
|              |                                                                               | Tên câu hải                                                                                                    | Tên File 1          | Sifranz         |
| Mã câu       |                                                                               | Scale the picture down 30% while maintaining the ratio of height to width<br>٠                                         | SatHetony           |                 |
| Női dung cấu | Scale the picture down 30% while<br>maintaining the ratio of height to width. | Customize Word so that internet and network path do not automatically replace with hyperlink.                          | Sat 1               |                 |
|              |                                                                               | Rotate the glass of water clipat to 60 degrees.                                                                        |                     |                 |
|              |                                                                               | Create a huperfink to www.google.com on the text "click here", located at the end of this document.                    | water 5             |                 |
|              |                                                                               | Make the word "contoso" an auto-correct exception to prevent any action.                                               | Sat 2               | ×               |
|              |                                                                               | in the builded let, increase the indeet of second, third, and fourth terms one level each.                             | <b>ReterHealth</b>  | c               |
|              |                                                                               | Create a new section just before the "STAYING HEALTHY" heading. The new section should not start Theme                 |                     | T               |
| Tên file:    |                                                                               | Add a hyperlink to the picture, located on page 2, to link to the heading "Foods that can be high in salt Foods_Salt.  |                     | ig.             |
|              | SabHistory                                                                    | inset the Bult in bibliography at the very end of the document so that it replaces the note "Inset a bibl SatHatory. 1 |                     | iş.             |
|              |                                                                               | Modify the text wrapping options for glass of water the picture so that the picture is Square Text.                    | WaterDringking      | 10              |
| SF tille:    |                                                                               | Apply Expanded character apacing to paragraph the "High sodium intake and blood pressure" heading                      | BetterHealth        | 11              |
|              |                                                                               | On page 1, inset a blank table with 5 columns, 4 rows with a faed column width 1.5" so that it replace Diet/ind Health |                     | 12              |
| Philin bán:  | $\overline{\cdot}$<br>Monagh Word 2010                                        | Inset a custom Table of Contents so that it replaces the note "Inset Table of content here" below the  1               |                     | 13              |
| Xác mhân:    | 区                                                                             | Change the Auto Recover file location to the Document Folder                                                           | water 5             | $\overline{14}$ |
|              |                                                                               | Apply the Gradlent Fill-Orange, Accent 6, inner Shadow text effect and double Strikethrough formatin DietAndHealth1    |                     | 15              |
| Thêm         | $Si\pi$<br>Уóз                                                                | Apply exactly 25pts line spacing to only the second paragraph after the "Dmking Water" heading.                        | noter 5             | 16              |
|              |                                                                               | Apply Condensed character spacing to four paragraphs after the Process heading.                                        | History             | 17              |
|              |                                                                               | Add a Contrast KOdd page) style header to the document that appears on the odd only page. Type "W                      | <b>VisitorGuide</b> | 18              |
|              | Thom<br><b>Tak</b>                                                            | Apply the Dark Blue. Text 2. Lighter 80% fill color to the entire textbox.                                             | Ráta                | 19              |

Hình 11: Giao diện tạo câu hỏi

<span id="page-18-1"></span>Ngoài ra hệ thống còn thêm hai chức năng (1) Nhập sinh viên từ file excel và (2) xuất kết quả thi sinh viên ra file excel.

Để nhập dữ liệu sinh viên từ file excel vào hệ thống, đầu tiên ngƣời sử dụng phải đảm bảo cấu trúc file phải đúng theo qui định của chương trình. Sau đó nhấp vào chữ import trong hệ thống để đƣa dữ liệu từ excel vào.

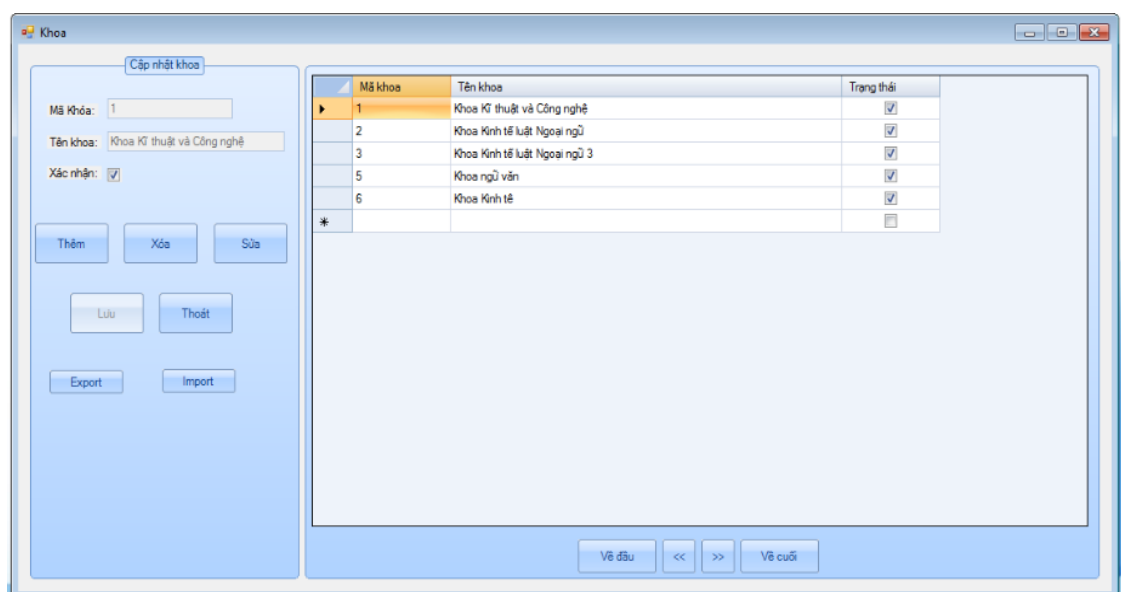

Để xuất dữ liệu từ hệ thống ra file excel, ngƣời dùng sử dụng chức năng export. Màn hình giao diện như sau:

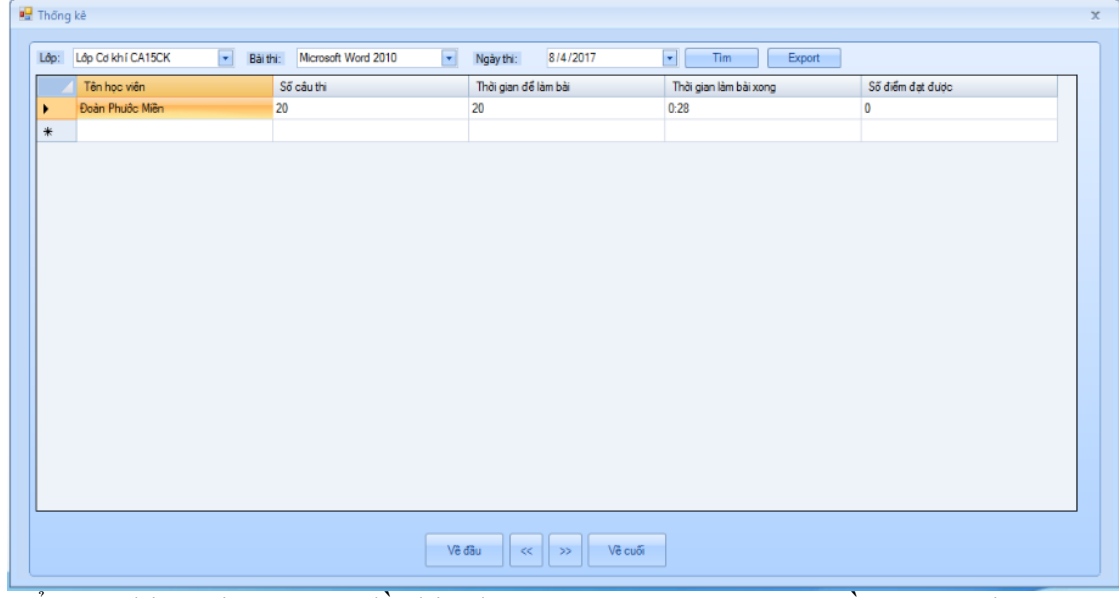

Để thực hiện việc tạo ra đề thi, chƣơng trình cho phép quyền quản trị có chức năng tạo ra đề. Khi một đề gốc được tạo ra thì tùy vào số kỳ thi mà số lượng đề sẽ random cùng nội dung đề gốc cho từng sinh viên tham gia trong đợt thi đó. Tuy nhiên thứ tự câu hỏi sẽ đƣợc xáo trộn ngẫu nhiên. Vì vậy tính công bằng trong mỗi kỳ thi là tương đối cao.

## **PHẦN KẾT LUẬN**

### <span id="page-20-1"></span><span id="page-20-0"></span>**I. Kết quả đề tài và thảo luận**

Nghiên cứu đƣa ra cách đánh giá mới không chỉ khách quan dựa trên máy tính mà còn đảm bảo chất lƣợng với 2 tiêu chí đó là kiến thức và kỹ năng của ngƣời học. Nghiên cứu là định hƣớng thay đổi hình thức đánh giá từ trắc nghiệm lựa chọn (kiến thức) sang trắc nghiệm thao tác (kiến thức và kỹ năng) đối với môn Tin học ứng dụng tại trường Đại học Trà Vinh.

Đề tài nhằm mục đích thay thế hình thức đánh giá kết thúc môn Tin học ứng dụng hiện đang áp dụng thi trắc nghiệm.

Qua nhiều năm tổ chức thi kết thúc, chúng tôi nhận thấy rằng để nâng cao khả năng đánh giá khách quan và kiểm tra đúng năng lực học tập của sinh viên thì ngoài việc tổ chức thi trắc nghiệm cần phải cải tiến bằng hình thức thi thực hành nhưng đánh giá tự động bằng phần mềm. Đây là một hƣớng mới trong giáo dục hiện đại. Để khẳng định điều này, chúng ta sẽ xem xét một vài kêt quả kiểm tra quá trình bằng thực hành trên máy và thi trắc nghiệm online sau đây:

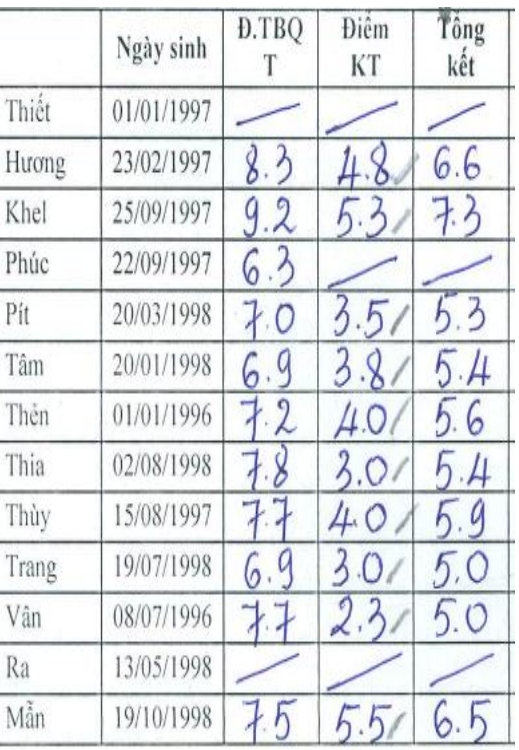

Lớp thứ nhất:

Hình 12: Điểm lớp thứ nhất

<span id="page-20-2"></span>Lớp thứ hai:

| Ngày sinh  | Lóp              | <b>D.TBQ</b>                  | <b>Diêm</b><br>KT   | Tông<br>kêt                                 |
|------------|------------------|-------------------------------|---------------------|---------------------------------------------|
| 11/10/1995 | DA14CNTPB        | $\mathcal O$<br>$\mathcal{O}$ | 6,3                 | 8,1                                         |
| 12/03/1996 | DA14CNTPB        |                               | ╱                   |                                             |
| 30/12/1996 | DA14CNTPB        | 8<br>14                       | 600                 |                                             |
| 07/11/1996 | <b>DA14CNTPB</b> | 6.2                           | ŋ<br>$\Delta_1$     | Ћ<br>$\Delta$                               |
| 26/10/1996 | DA14CNTPB        | $\sqrt{6}$                    | Б                   | 6                                           |
| 07/10/1996 | DA14CNTPB        | 20.9                          | $\mathcal{P}$<br>,0 | ħ<br>$\mathcal{O}$                          |
| 29/06/1995 | DA14CNTPB        | 716                           | $\lambda$           | 7,0                                         |
| 30/07/1995 | DA14CNTPB        | 7<br>16                       | 6,3                 |                                             |
| 25/12/1995 | DA14CNTPB        |                               |                     |                                             |
| 25/09/1996 | DA14CNTPB        |                               |                     |                                             |
| 10/07/1996 | DA14CNTPB        | 8<br>$\mathcal{O}$            | $\sqrt{ }$<br>l n   | r                                           |
| 26/06/1996 | DA14CNTPB        | 8<br>g                        | 6.5                 | $\alpha$<br>ጹ                               |
| 01/02/1996 | DA14CNTPB        | $\sqrt{2}$                    | 18<br>Ћ             | G<br>6                                      |
| 17/11/1996 | DA14CNTPB        | h                             | 5,8                 | 6.7                                         |
| 21/09/1996 | DA14CNTPB        |                               | ђ<br>$\mathcal{P}$  |                                             |
| 24/12/1996 | DA14CNTPB        | $\mathfrak{h}$                | ŋ                   | h                                           |
| 25/04/1995 | DA14CNTPB        |                               | $\Delta_1$          | 8<br>n                                      |
|            |                  |                               | $\sqrt{3}$          | $\overline{\varphi}$<br>61<br>$\frac{1}{2}$ |

Hình 13: Điểm lớp thứ hai

<span id="page-21-1"></span>Trong kết quả trên chúng ta quan tâm hai cột điểm là ĐTQT (Trung bình quá trình) và Điểm KT (Điểm kết thúc). Bảng đồ bên dƣới sẽ so sánh giữa hai điểm trên.

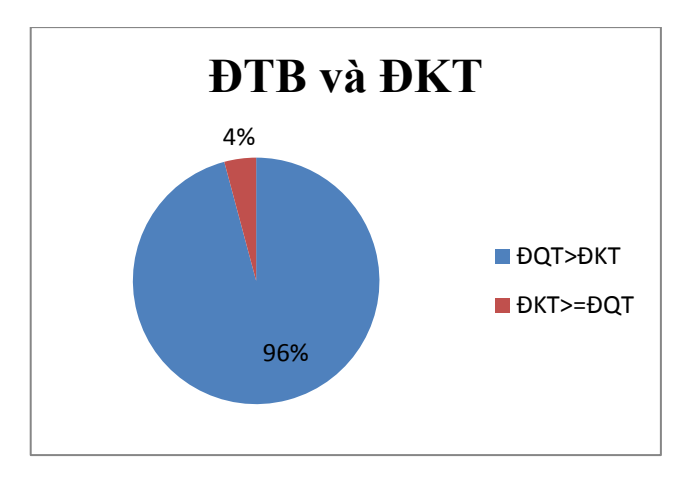

Hình **14**: So sánh điểm số của hai cách đánh giá

### <span id="page-21-2"></span><span id="page-21-0"></span>**II. Kiến nghị**

Vì sao đa số điểm quá trình nhiều sinh viên lại có điểm cao, còn thi kết thúc trắc nghiệm thì điểm lại thấp hơn?. Để đánh giá tổng quát, chúng tôi đề xuất sử dụng thử nghiệm phần mềm trong khoảng thời gian hai học kỳ để đánh giá đúng bản chất của vấn đề.

#### **TÀI LIỆU THAM KHẢO**

- [1] Nghị quyết Hội nghị lần thứ 8, Ban Chấp hành Trung ƣơng khóa XI (Nghị quyết số 29-NQ/TW) "Về đổi mới căn bản, toàn diện giáo dục và đào tạo, đáp ứng yêu cầu công nghiệp hóa, hiện đại hóa trong điều kiện kinh tế thị trường định hướng Xã hội Chủ nghĩa và hội nhập quốc tế".
- [2] Rethinking Engineering Education The CDIO Approach | Edward F. Crawley | Springer.
- [3] http://www.unesco.org/new/en/education/networks/globalnetworks/aspnet/about-us/strategy/the-four-pillars-of-learning/ [truy cập ngày 13/5/2017].
- [4] Thông tư 03/2014/TT-BTTTT ngày 11 tháng 3 năm 2014 của Bộ Thông tin và Truyền thông.
- [5] www.iigvietnam.com Tài liệu hướng dẫn cài đặt và sử dụng Gmetrix MOS [truy cập ngày 10/1/2017].
- [6] http://www.iigvietnam.com Giới thiệu về bài thi MOS [truy cập ngày 7/7/2017].